## **MANUAL PENGGUNAAN APLIKASI**

## **Aplikasi Pendukung Untuk Menjalankan Website**

- 1. Browser (Chrome, Mozilla Firefox, etc)
- 2. Xampp Versi 3.2.1

Xampp dibutuhkan apabila mengakses website dalam server local. Berikut adalah panduan cara mengakses website dalam server local

- 1. Install Xampp
- 2. Jalankan Xampp yang sudah diinstal lalu klik tombol start pada apache dan mysql

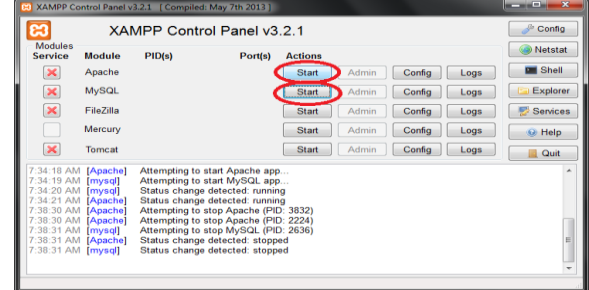

3. Buka browser lalu akses link http://localhost.

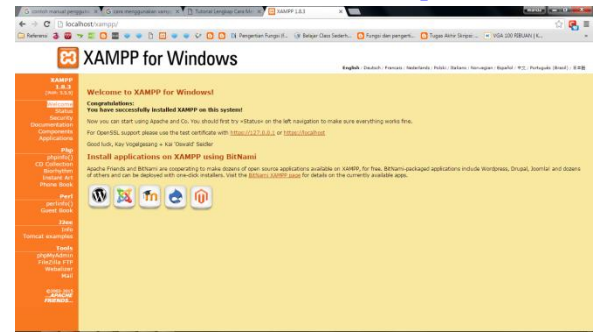

Jika muncul tampilan seperti diatas maka penginstalan xampp berhasil

4. Selanjutnya, copy folder program lalu dipaste di direktori C:\xampp\htdocs

5. Pada browser, akses <http://localhost/phpmyadmin> lalu buat database baru dengan mengklik "new", isikan dengan nama "persediaan" lalu klik tombol "create"

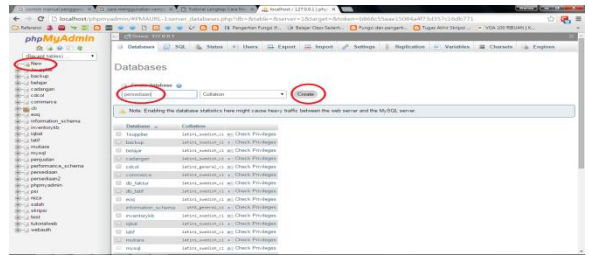

6. "Import" database dengan memilih/"choose file" database yang ada difolder persediaan lalu klik "Go"

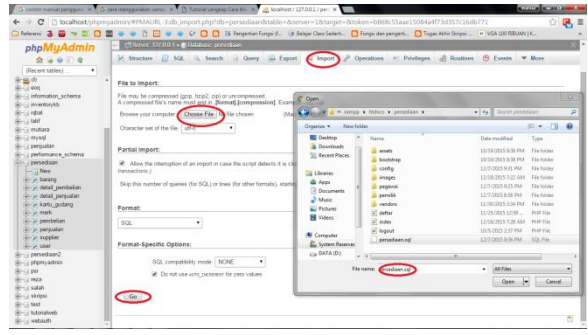

7. Terakhir, Akses [http://localhost/persediaan.](http://localhost/persediaan) Apabila tidak ada pesan error maka aplikasi siap digunakan.

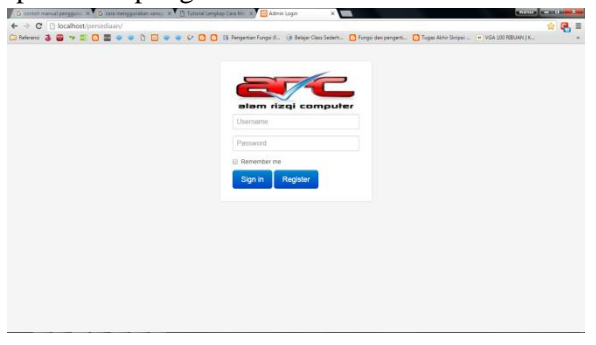

## **STRUKTUR APLIKASI**

Website terdiri dari 2 bagian halaman yang terintegrasi,

diantaranya:

- 1. Halaman *User* Pemilik Toko
- 2. Halaman *User* Pegawai

Selanjutnya, akan diberikan panduan kepada *user* dalam mengatur dan mengelola Aplikasi

1. Halaman Pemilik

Setelah login dengan username dan password yang dimiliki oleh Pemilik maka akan menuju halaman pemilik. Halaman pemilik memiliki main menu sebagai berikut:

• Data Merk

Digunakan untuk melihat data semua merk yang ada di toko

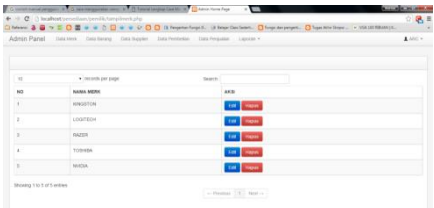

Tombol digunakan untuk menghapus merk yang dipilih.

Tombol digunakan untuk mengedit merk yang dipilih, jika dklik akan menampilkan halaman edit seperti berikut

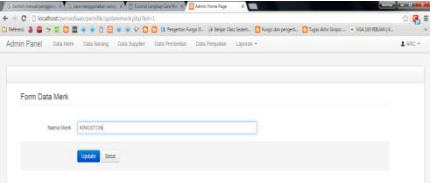

Form digunakan untuk pengisian nama merk yang akan diubah namanya. Jika sudah diubah nama merknya lalu klik tombol v

Data Barang

Digunakan untuk melihat data semua barang beserta informasi segera memesan barang jika sudah mencapai reorder point.

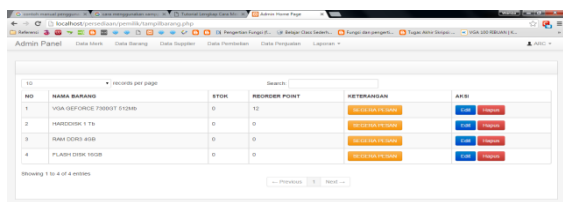

Tombol digunakan untuk menghapus barang yang dipilih. Tombol **Edit** digunakan untuk mengedit barang yang dipilih jika diklik akan menampilkan halaman edit seperti berikut

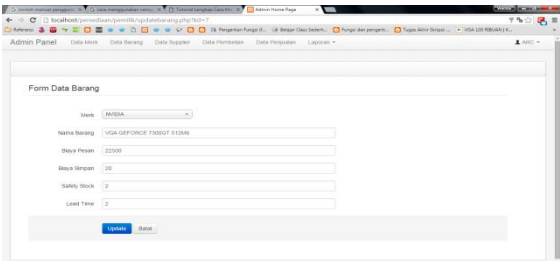

Setelah sudah diubah, lalu klik tombol **Update** 

• Data Supplier

Digunakan untuk melihat data semua supplier.

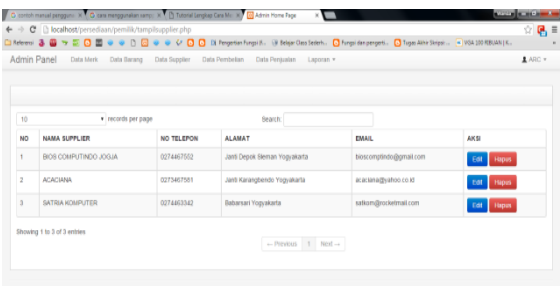

Tombol digunakan untuk menghapus supplier yang dipilih. Tombol **Edit** digunakan untuk mengedit supplier yang dipilih, jika diklik akan menampilkan halaman edit seperti berikut

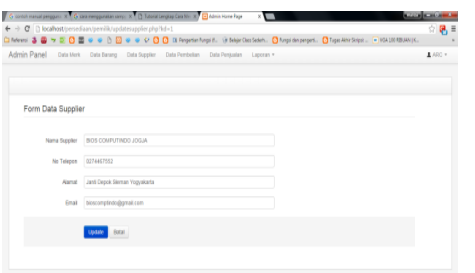

Setelah sudah diubah, lalu klik tombol update

Data Pembelian

Digunakan untuk melihat semua data pembelian beserta masing masing rincianya

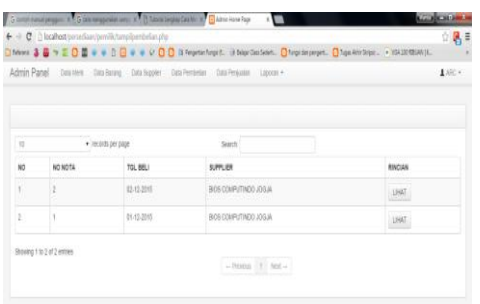

Tombol digunakan untuk melihat masing-masing rincian pembelian, apabila dklik akan menampilkan gambar berikut

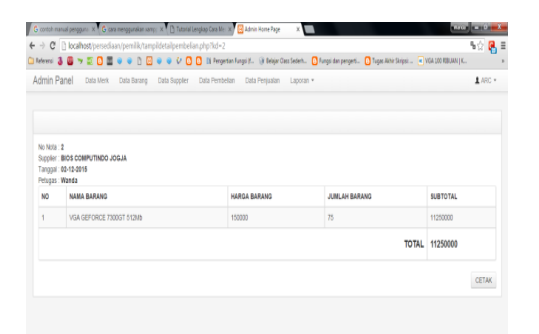

Gambar diatas berisi rincian nota pembelian, pembelian dilakukan pada supplier mana, tanggal berapa dilakukanya transaksi, dan petugas siapa yang mencatat transaksi. Tombol **CETAK** digunakan untuk mencetak rincian pembelian tersebut.

Data Penjualan

Digunakan untuk melihat semua transaksi penjualan beserta masingmasing rincianya.

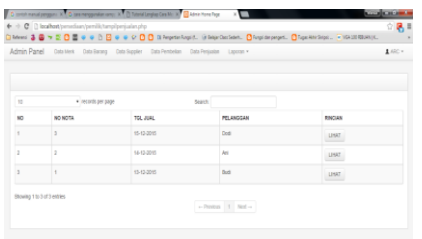

Tombol digunakan untuk melihat rincian penjualan yang dipilih, apabila dklik akan menampilkan gambar berikut

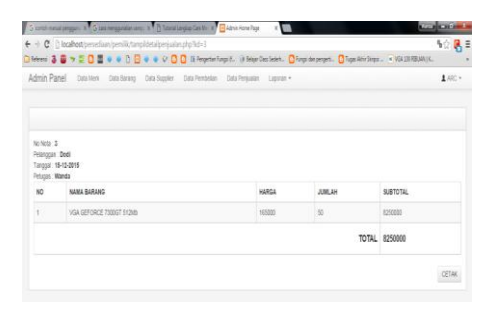

Gambar diatas berisi rincian nota penjualan, siapa yang membeli, tanggal berapa dilakukanya transaksi, dan petugas siapa yang mencatat transaksi. Tombol **CETAK** digunakan untuk mencetak rincian penjualan tersebut.

Daftar Barang

Digunakan untuk melihat semua data barang

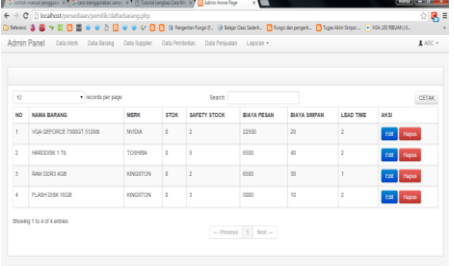

Tombol **CETAK** digunakan untuk mencetak daftar barang.

• Laporan Supplier

Digunakan untuk melihat semua data supplier

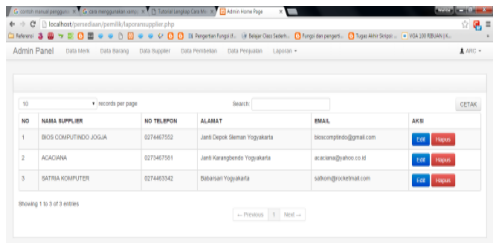

Tombol **GETAK** digunakan untuk mencetak daftar barang.

Laporan Penjualan

Digunakan untuk melihat laporan penjualan untuk periode tertentu

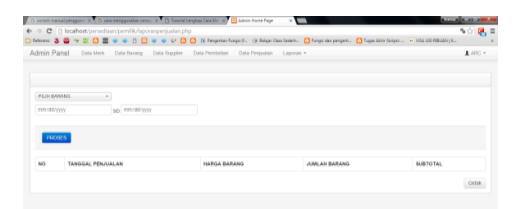

Untuk menampilkan laporan penjualan pertama – tama harus memilih barang apa yang akan ditampilkan

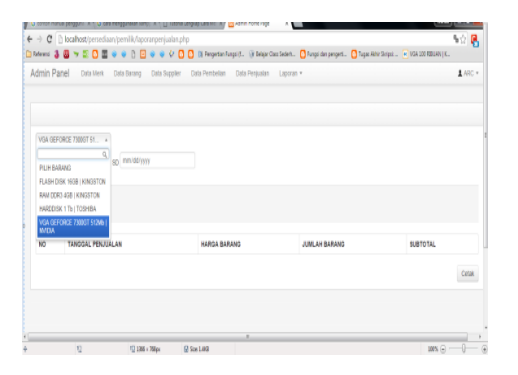

Kemudian pilih periode awal dan akhir periode

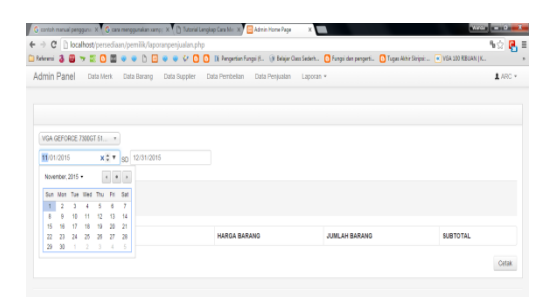

Kemudian klik tombol **reposes** maka akan menampilkan tampilan sebagai berikut

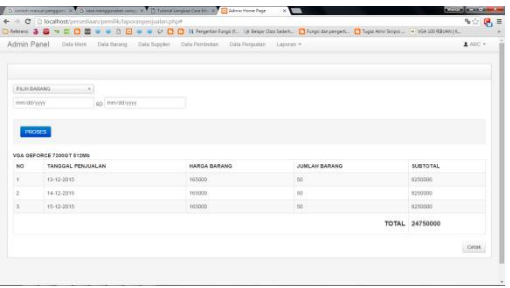

Tombol **CETAK** digunakan untuk mencetak tampilan tersebut.

Cara menampilkan Laporan Pembelian dan Kartu gudang sama seperti yang dilakukan pada proses ini.

Laporan Economic Order Quantity

Digunakan untuk melihat eoq, dan reorder point untuk semua barang

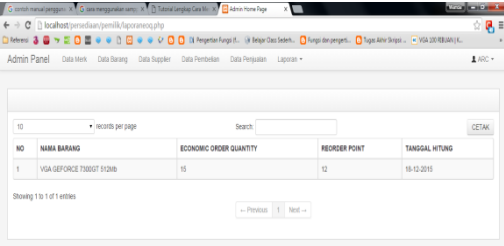

Tombol **CETAK** digunakan untuk mencetak tampilan tersebut.

## 2. Halaman Pegawai

Setelah login dengan username dan password yang dimiliki oleh Pegawai maka akan menuju halaman pegawai. Halaman pegawai memiliki main menu seperti halaman pemilik tetapi halaman pegawai ditambahkan dengan halaman untuk menginput data-data baru seperti data merk baru, data barang baru, data supplier baru, data transaksi baru, dan menghitung eoq dan reorder point. Untuk input data merk, barang, supplier proses tahapannya yaitu dengan memilih tombol lalu mengisi form-form dan selanjutnya klik tombol sebagai , sedangkan untuk proses transaksi dan perhitungan akan dijelaskan seperti berikut:

• Transaksi Pembelian

Tahap pertama yaitu memilih supplier yang sebelumnya sudah dinputkan lalu klik tombol **PROSES** 

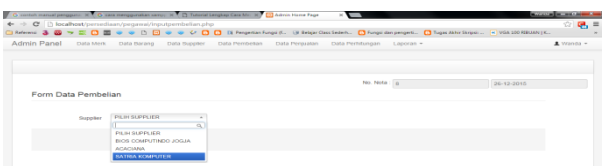

Setelah tombol **repassival diklik maka akan menuju halaman detail penjualan.** 

Halaman detail penjualan berfungsi untuk menginputkan barang apa saja yang akan dibeli beserta jumlah dan harganya

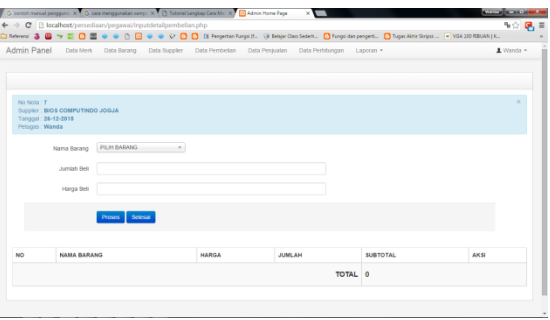

Jika ingin menambah barang yang ingin dibeli maka klik tombol **PROSES** dan jika sudah selesai klik tombol selesan . Proses ini sama seperti pada transaksi penjualan hanya saja diproses tahap awal yang dinputkan yaitu nama pelanggan.

• Perhitungan

Digunakan untuk menghitung EOQ dan Reorder Point barang yang dipilih

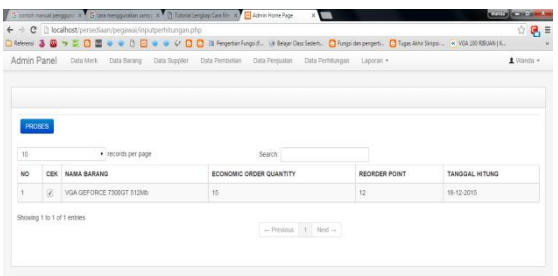

Pilih barang yang akan dihitung dengan memberi tanda  $\Box$  kemudian klik tombol **PROSES** maka akan menampilkan hasil perhitungan terbaru sesuai dengan tanggal perhitunganya.